## **Windows 7 - MVX Printer Driver Installation**

## **READ FIRST!**

**This document assumes you have already downloaded the driver installer ZIP package from either the Universal Laser Systems website or Universal Laser Systems FTP site.** 

**For ease of explanation, I have selected V Class as the engraver to install the driver onto a Windows 7 computer. You will need to ensure that you select the same model in the driver as what the engraver displays when it boots up – failure to use the correct driver will result in a driver conflict error.** 

**Step 1 –** Locate the downloaded ZIP File and right-click on it to extract it:

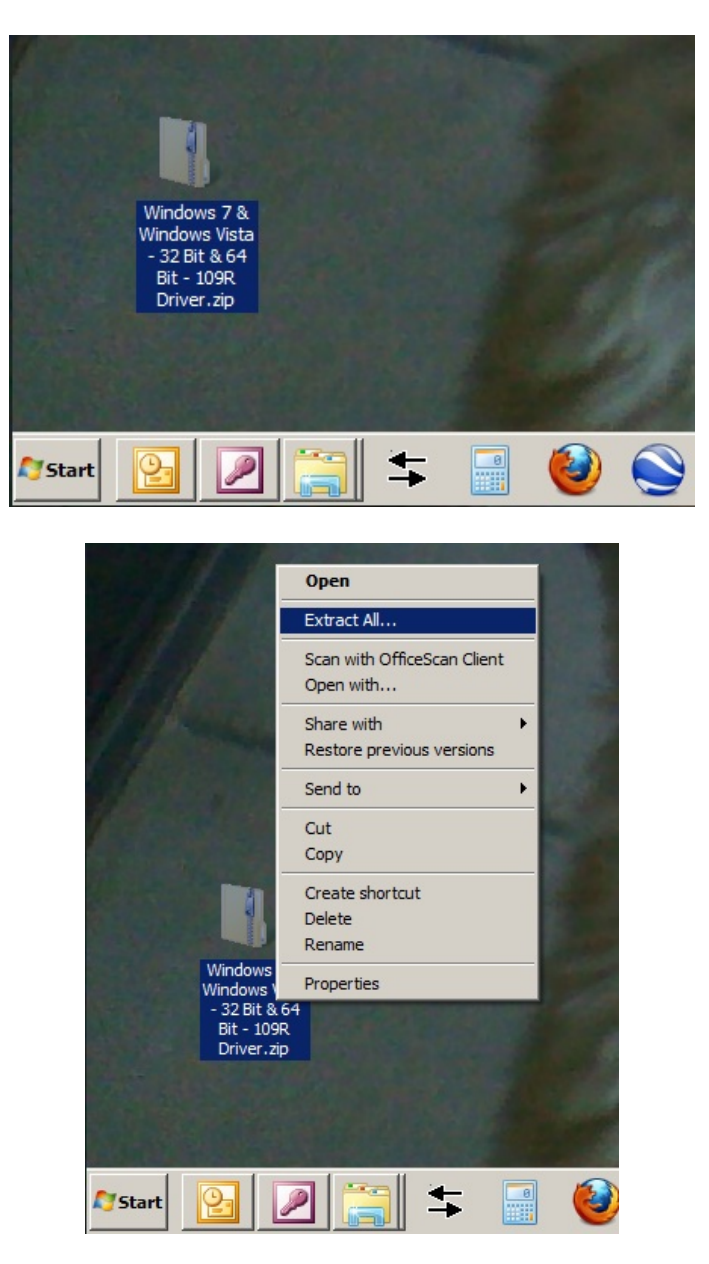

Select "Extract All" to bring up the wizard to unzip the file. If you don't have a built-in extraction utility such as this, you will need to use WinZip or other extraction utility to unzip the ZIP file.

**Step 2 –** Follow through the default steps to extract the ZIP folder to your desktop (or other place you can easily find on your computer):

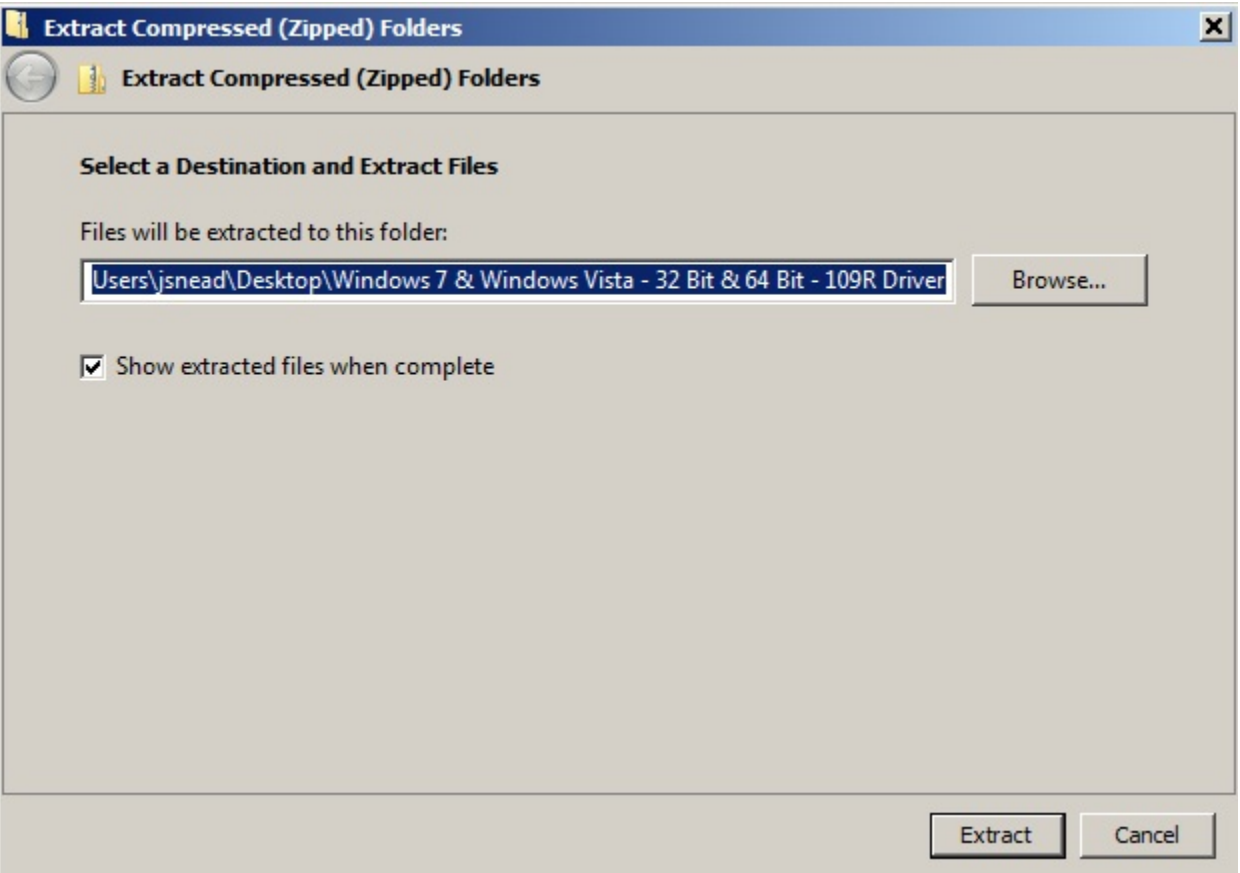

When the extraction wizard closes, you should see the extracted folder appear on your desktop named "Windows 7 & Windows Vista – 32 Bit & 64 Bit – 109R Driver:

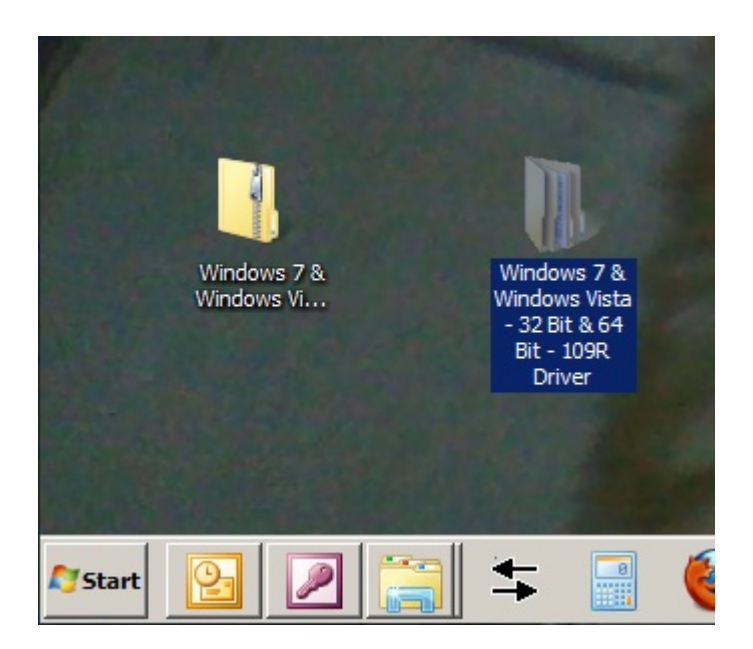

Double-Click on this folder to see the contents of the folder:

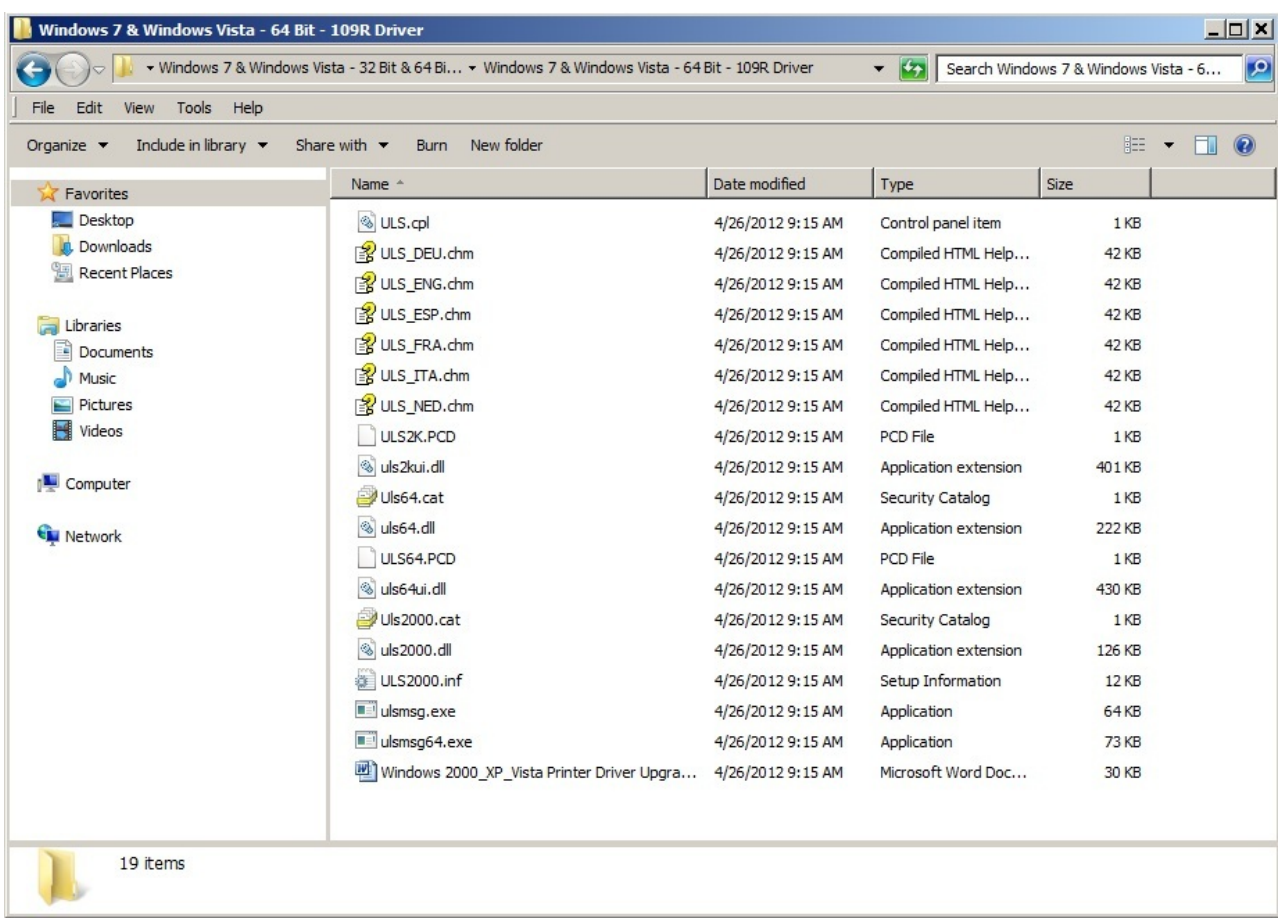

**Step 3 –** Navigate to the Devices and Printers folder to start the printer installation wizard. Once the Printers and Devices window opens, click on the "Add a printer" button to start the wizard:

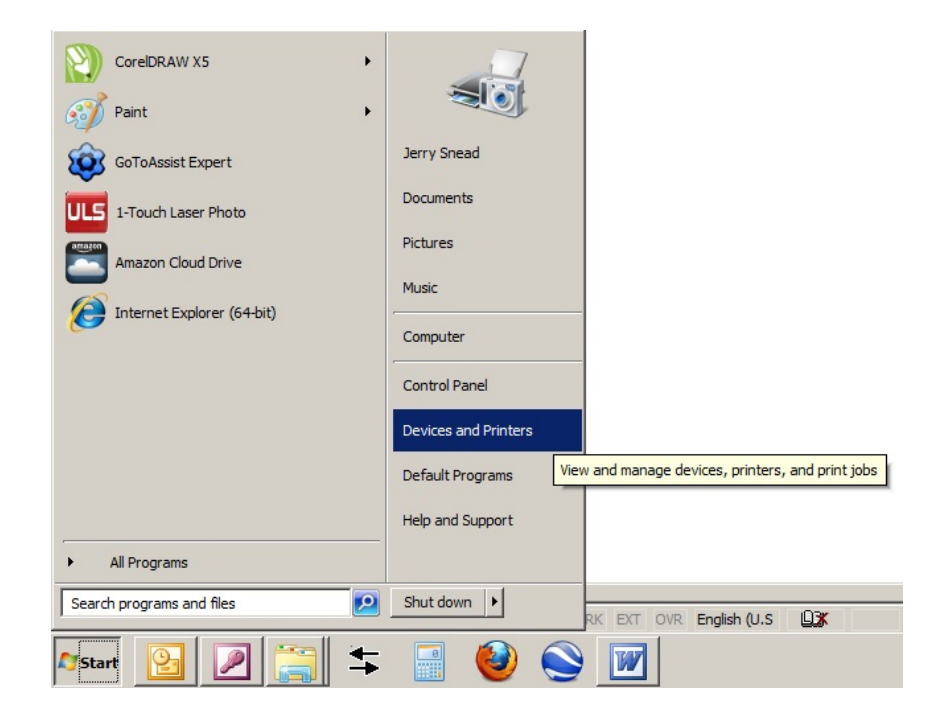

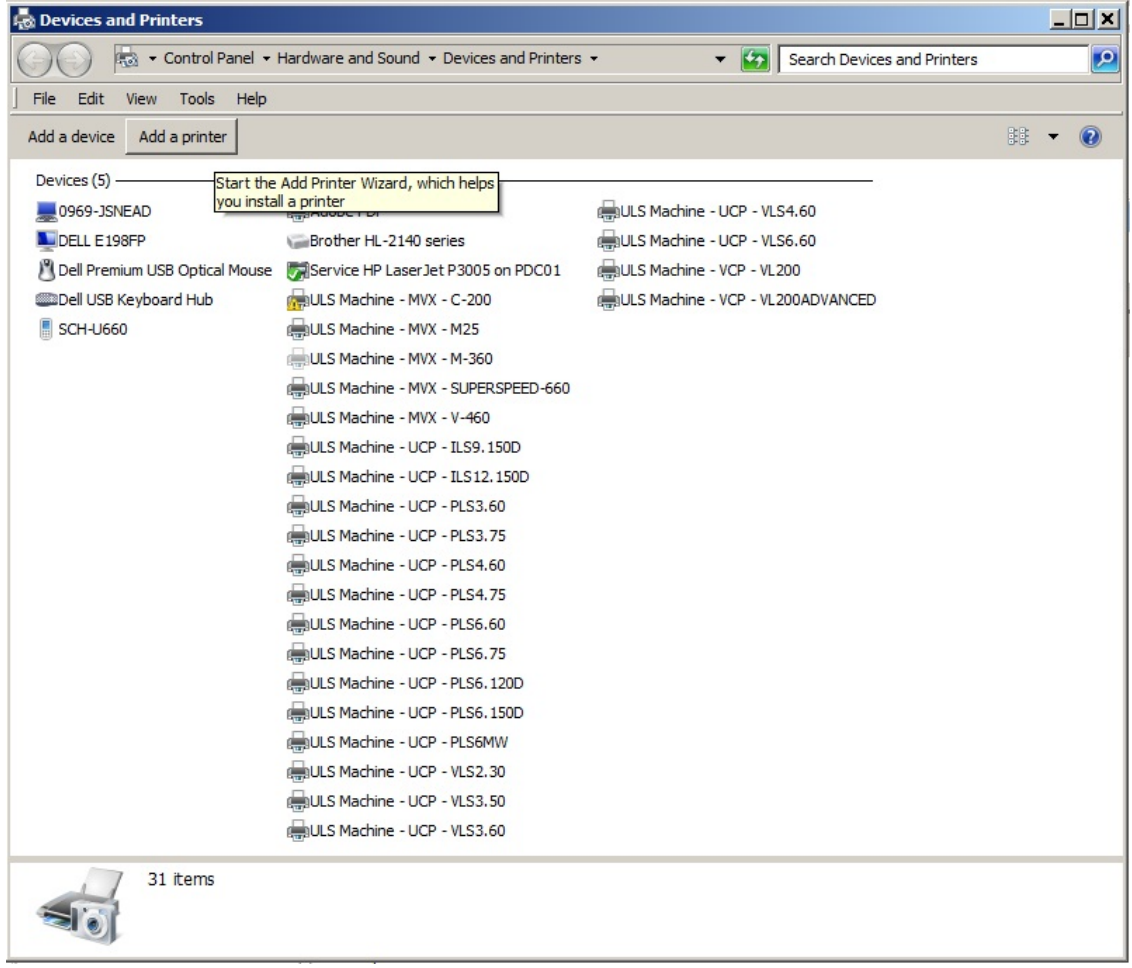

**The procedure shown from here on out is for Windows 7 standard theme. Other themes of Windows 7, Windows Vista, and earlier versions of Windows will have some variation from the screens shown below. The overall gist is the same though for any version of Windows.** 

**Step 4** – The **Add Printer Wizard** starts, select **Add a local printer** and then click **Next**:

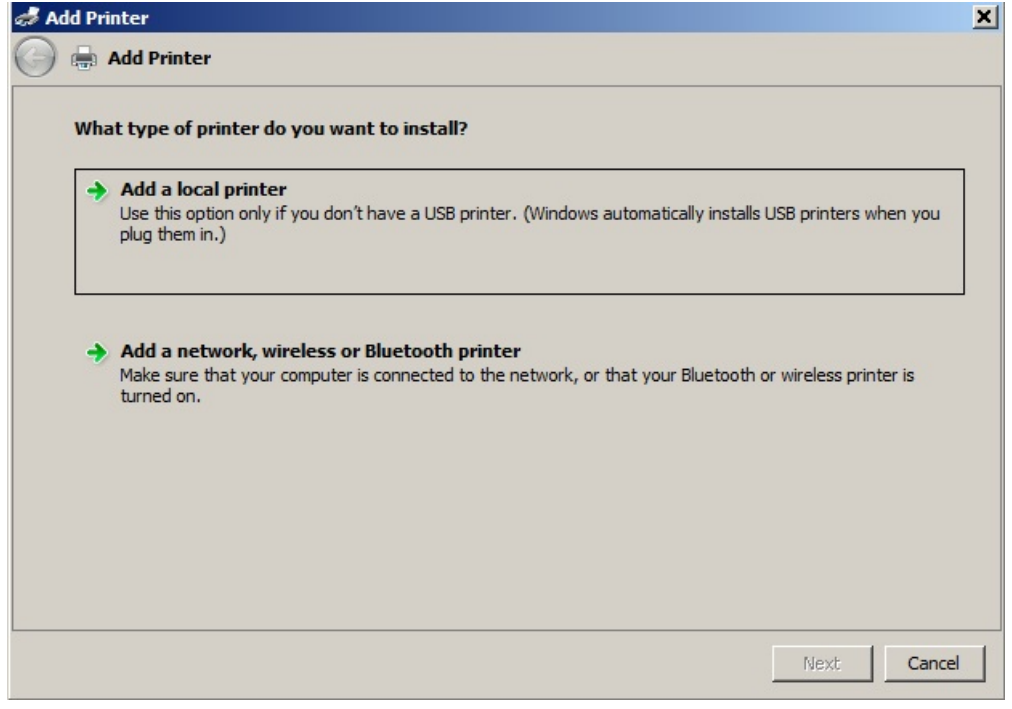

**Step 5** – Select the correct port. **If you will be using a USB to Parallel cable to connect the computer to the engraver, please connect the cable now and then power on the engraver. This will create a virtual USB port that will be required to install the driver correctly.**

**In this example, I am installing a V Class on a Windows 7 computer that is connected with a Parallel to USB cable.** If your cable is a parallel to parallel cable, you will need to select an LPT port, usually LPT1. If your cable is a parallel to USB cable, you will need to select a USB00 port, usually USB001. After the correct port selection is made, click **Next**:

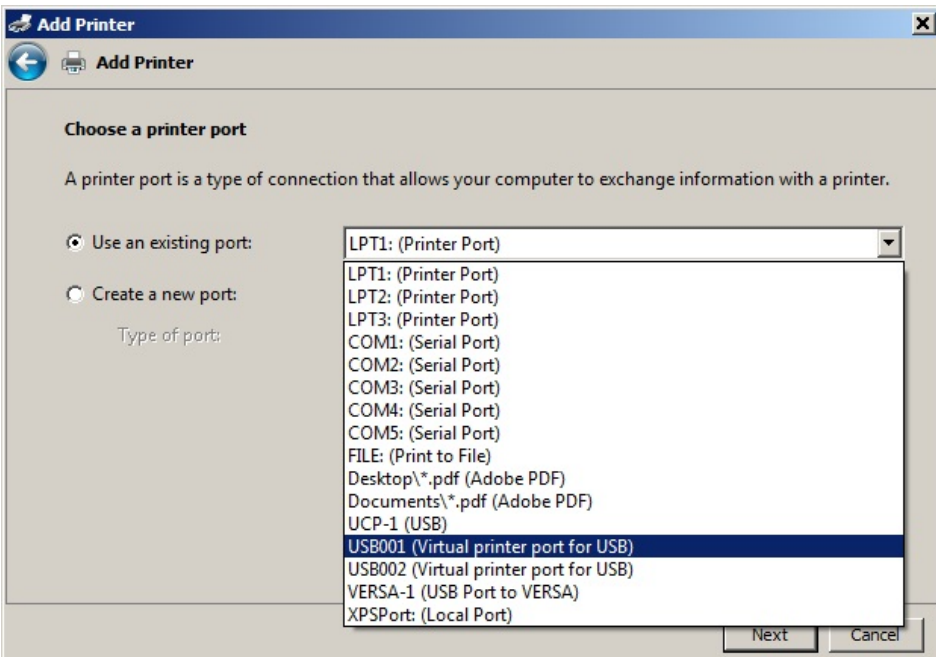

**Step 6 –** Click the **Have Disk** button:

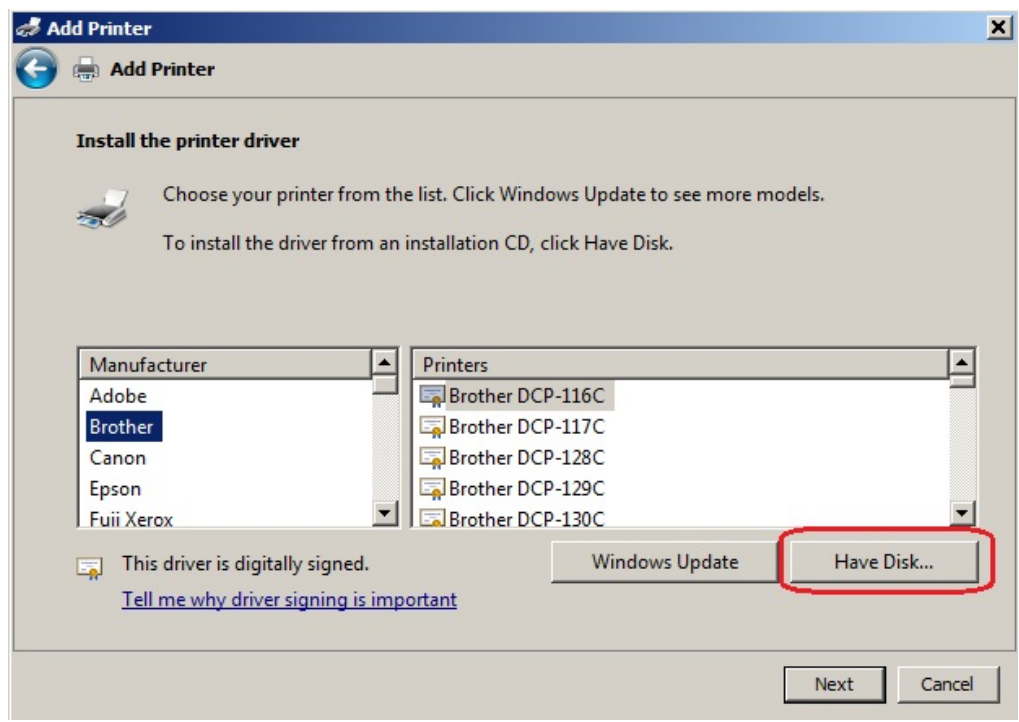

**Step 7 –** An **Install From Disk** window opens, click on the **Browse** button:

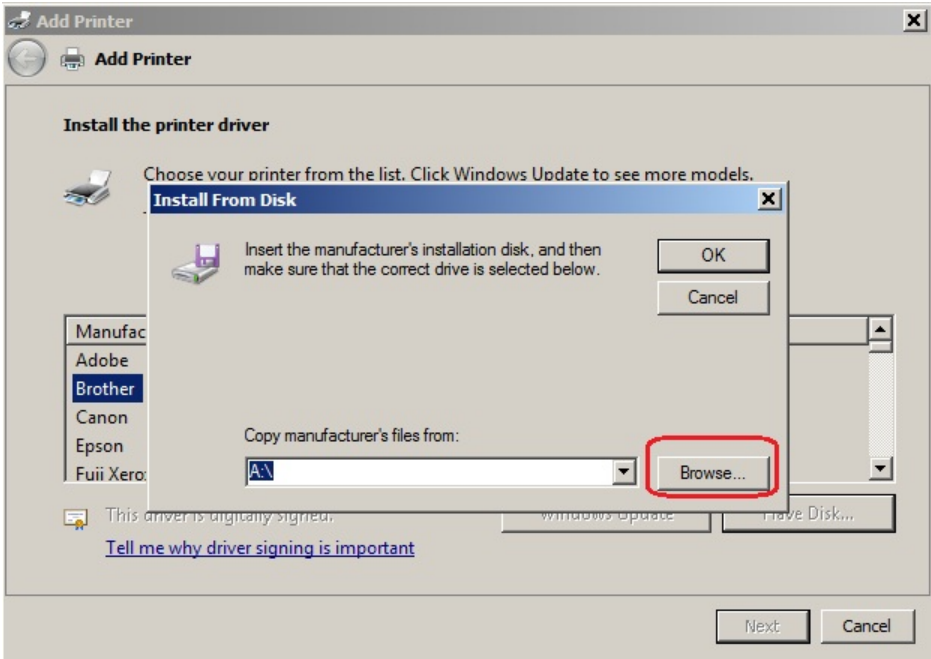

**Step 8 –** The **Locate File** window opens. Use this window to navigate to the driver folder that you previously unzipped. Inside that folder, you will see a file named **"ULS2000.inf"** (the .inf extension may be hidden but this is not a problem. **Double-Click** on the **ULS2000.inf** file:

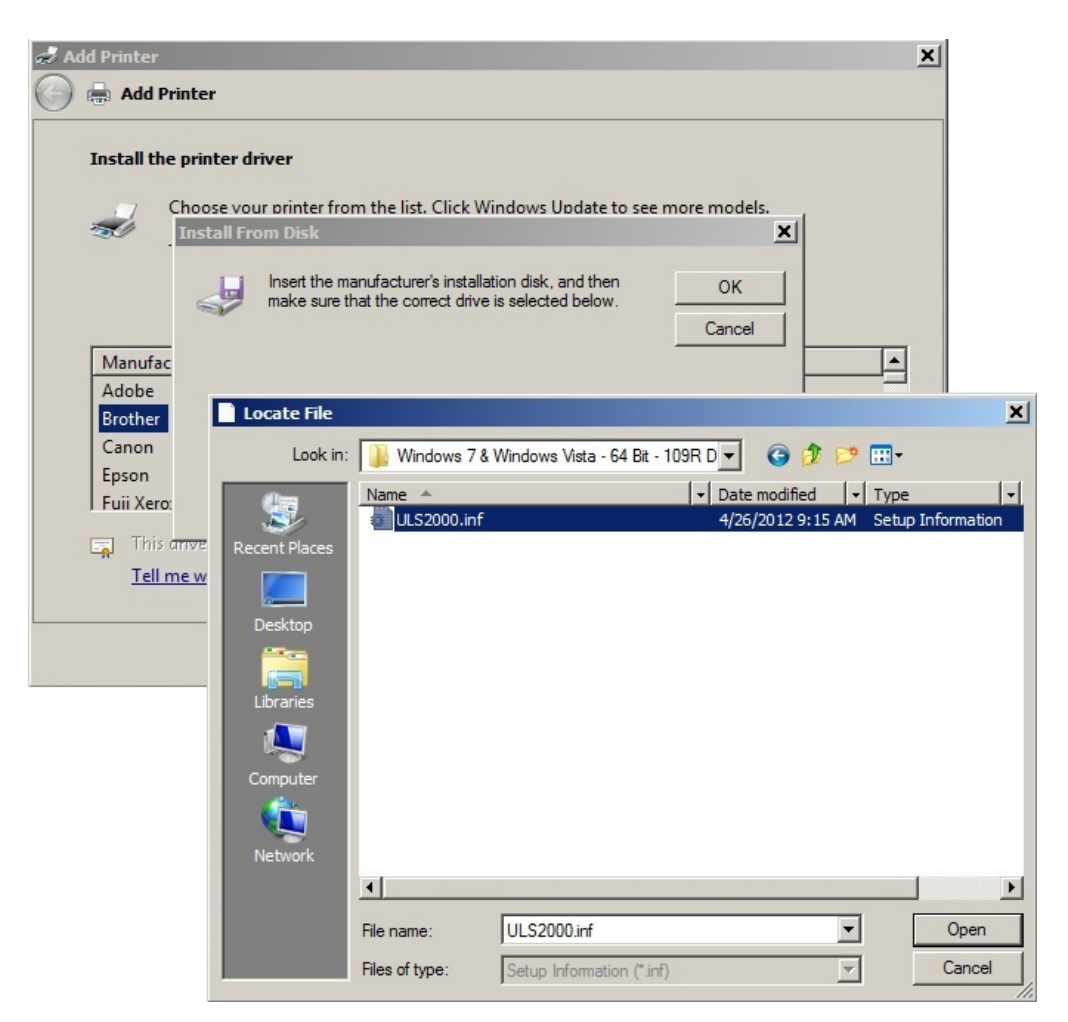

**Step 9 –** After the ULS2000.inf file is clicked on, the **Locate File** window will disappear leaving only the **Install From Disk** window and the **Add Printer Wizard** window. On the **Install From Disk** window, click **OK** and the **Install From Disk** window will close leaving only the **Add Printer Wizard** window:

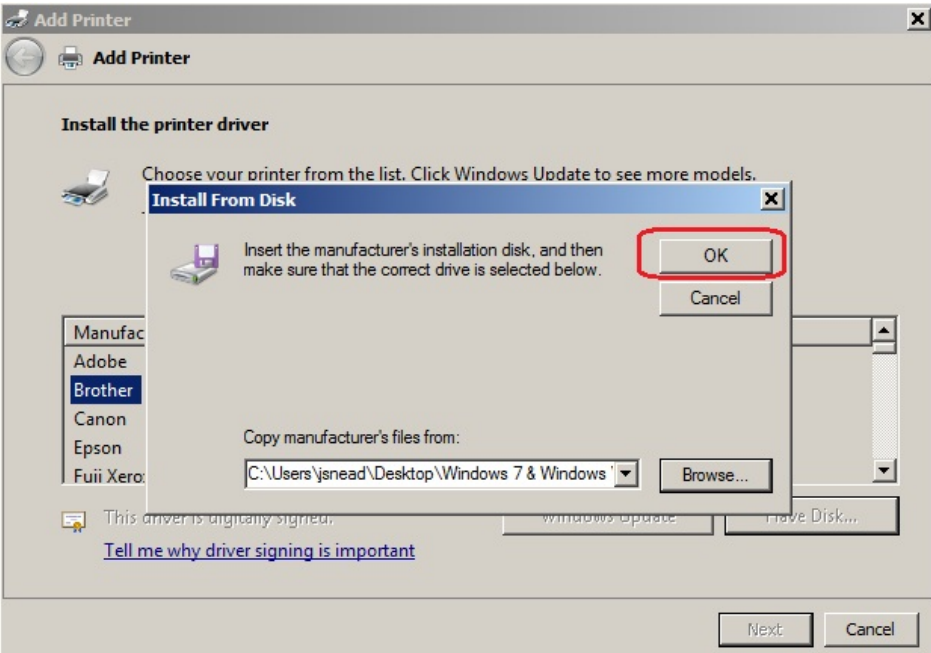

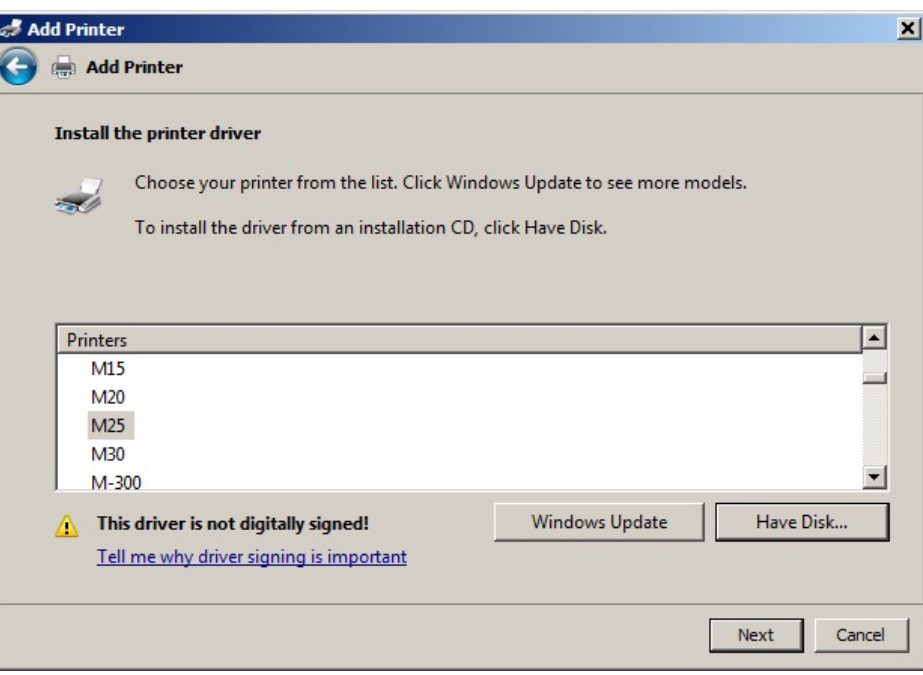

**Step 10 –** On the **Add Printer Wizard** window, scroll through the available list to select the driver you wish to install. In this example, I have selected **V CLASS.** After selecting your driver model, click **Next:** 

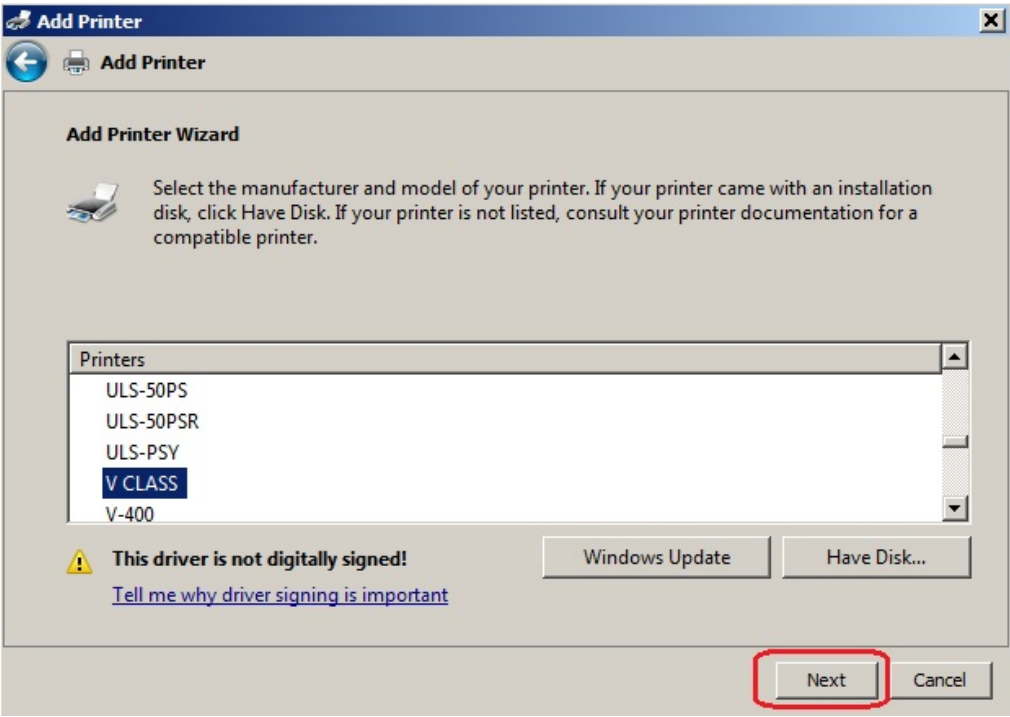

**Step 11 –** Ensure that the printer name reads the same as the model you select and then click **Next.** It is not necessary to choose the default setting at this point as that can be changed at any time after driver is installed:

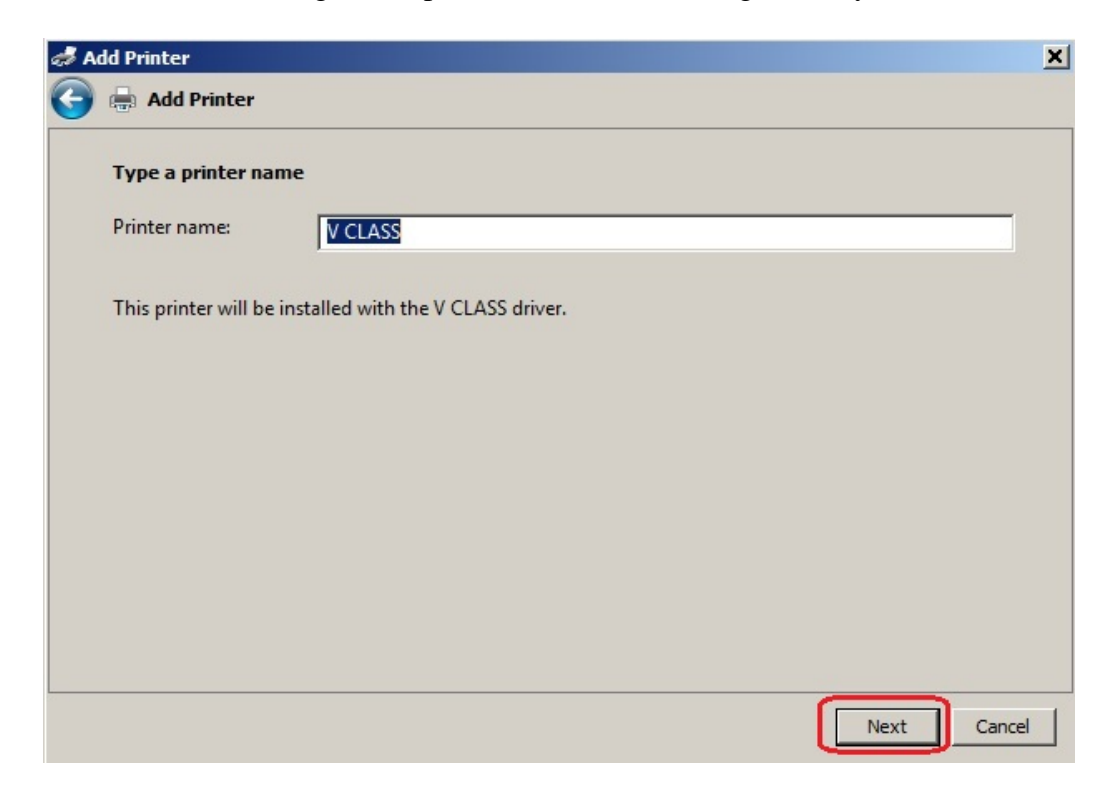

**Step 12 –** Ensure that **"Do not share this printer"** is selected and then click **Next:** 

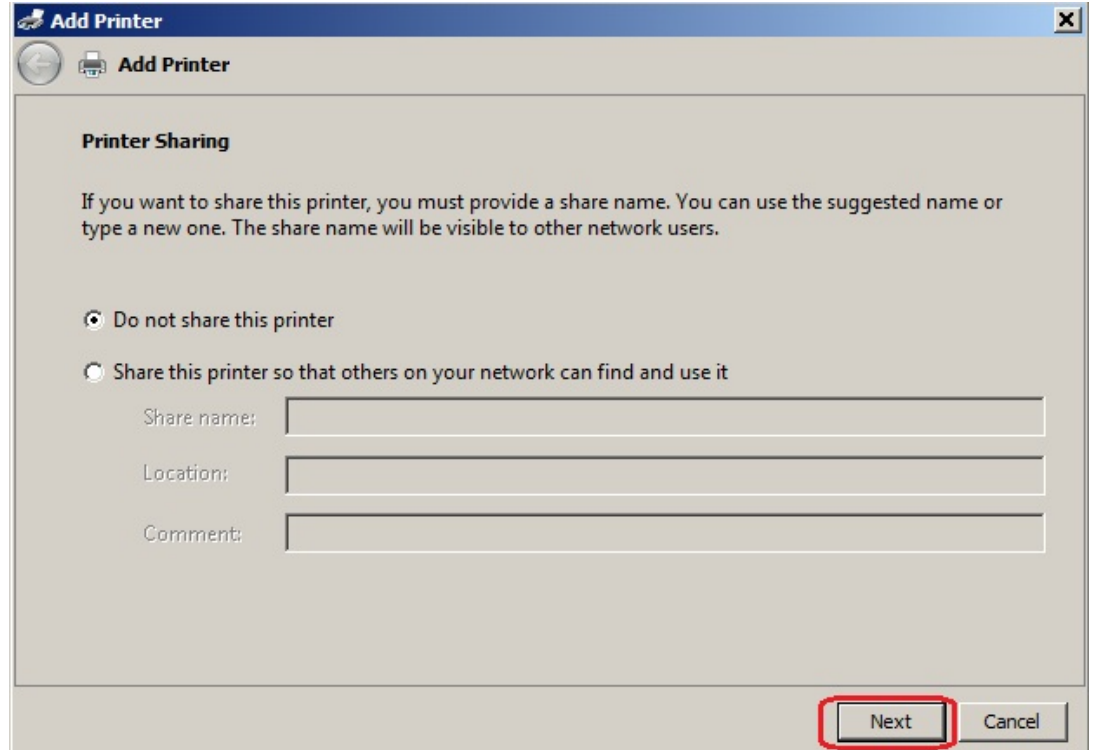

**Step 13** – You set the printer at this point to be the default printer. This can be changed at any time later by selecting the default printer in the Devices & Printers folder. Click **Finish** to complete the install:

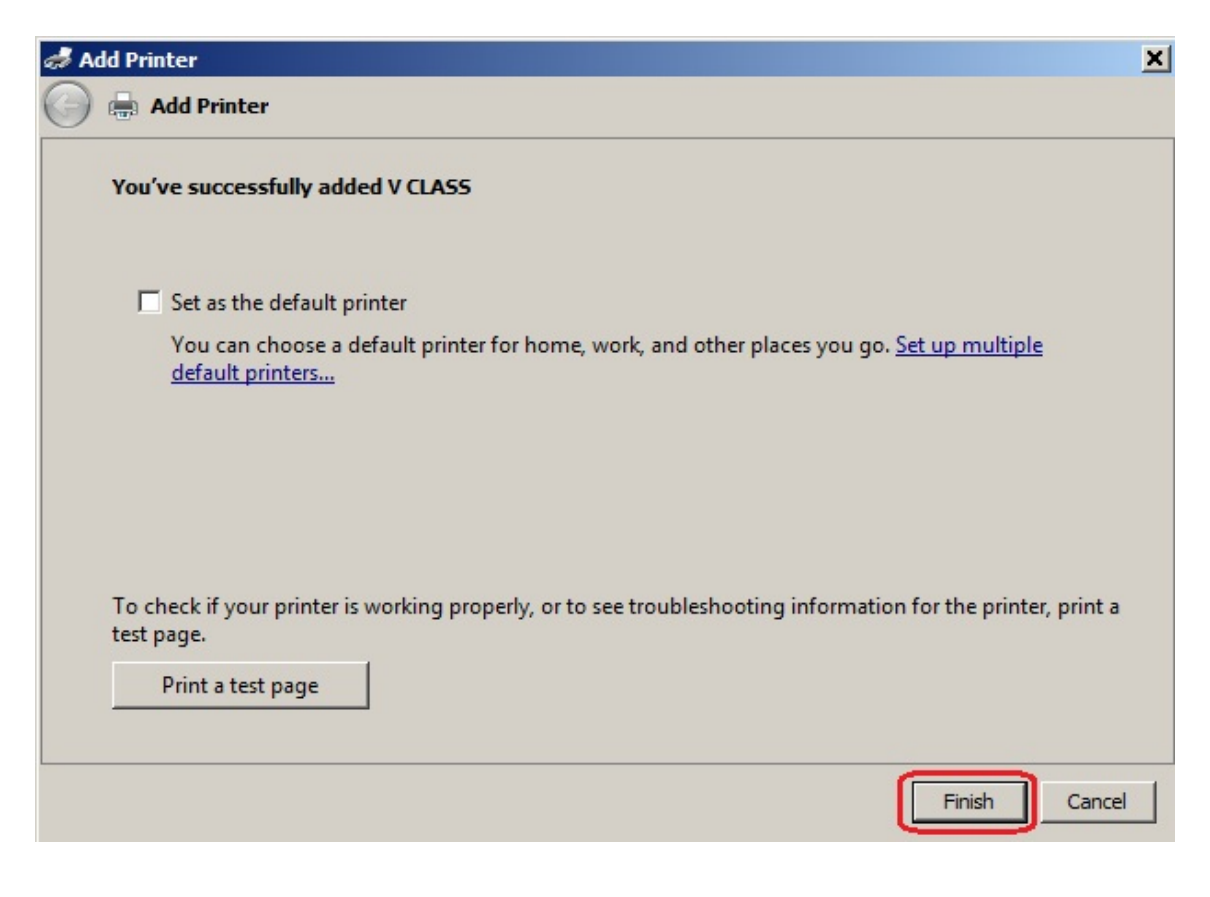

**Step 14 – Done!** The Devices & Printers folder will now show the **V Class** as an available printer:

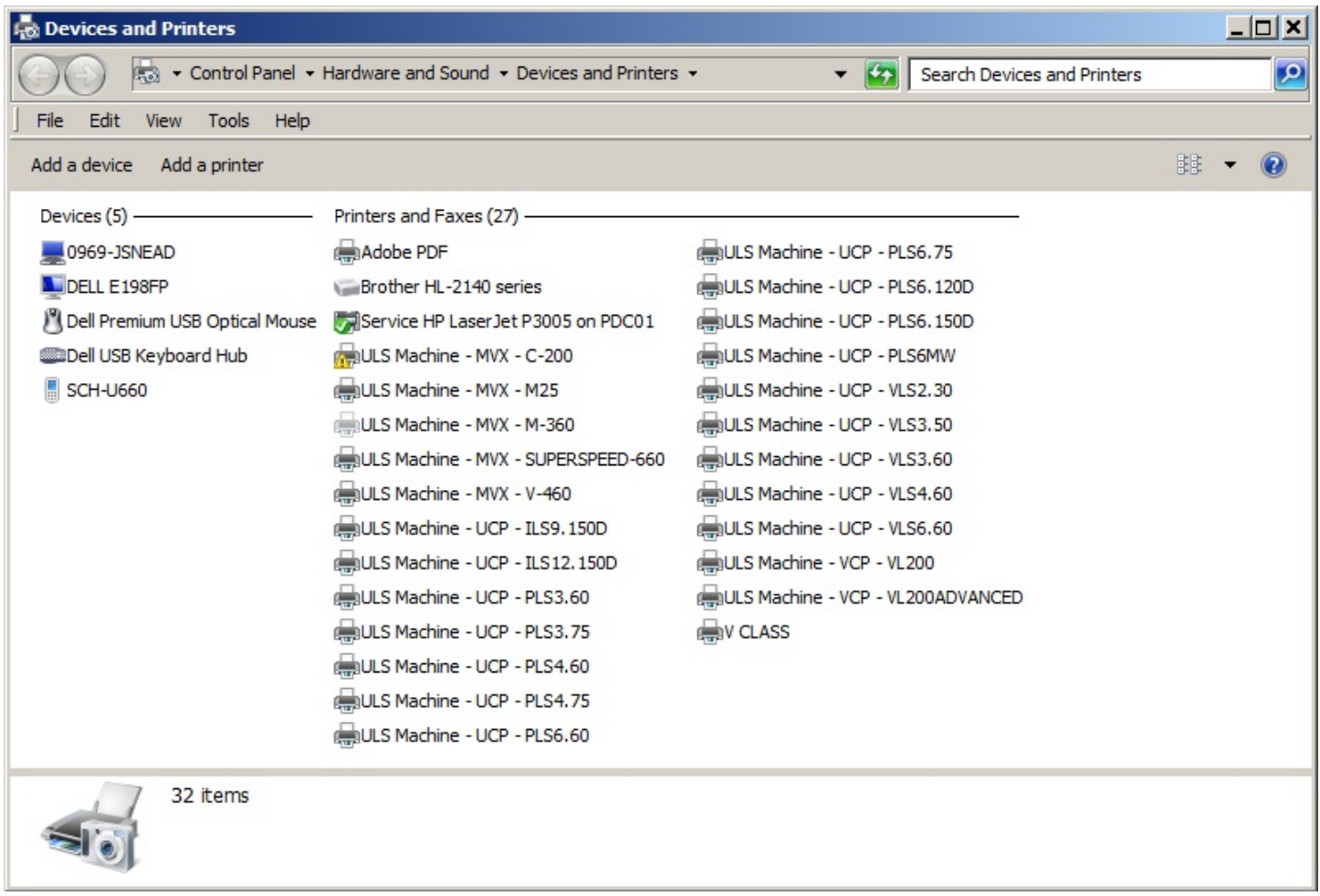